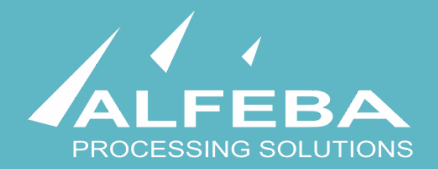

# **SEQUOIA MOSAIC 3000: INTERNET-ACQUIRING PLATFORM**

**Customer support settings** 

**User's manual** 

# **Content**

# **[Chapter 1. About the document 5](#page-4-0)**

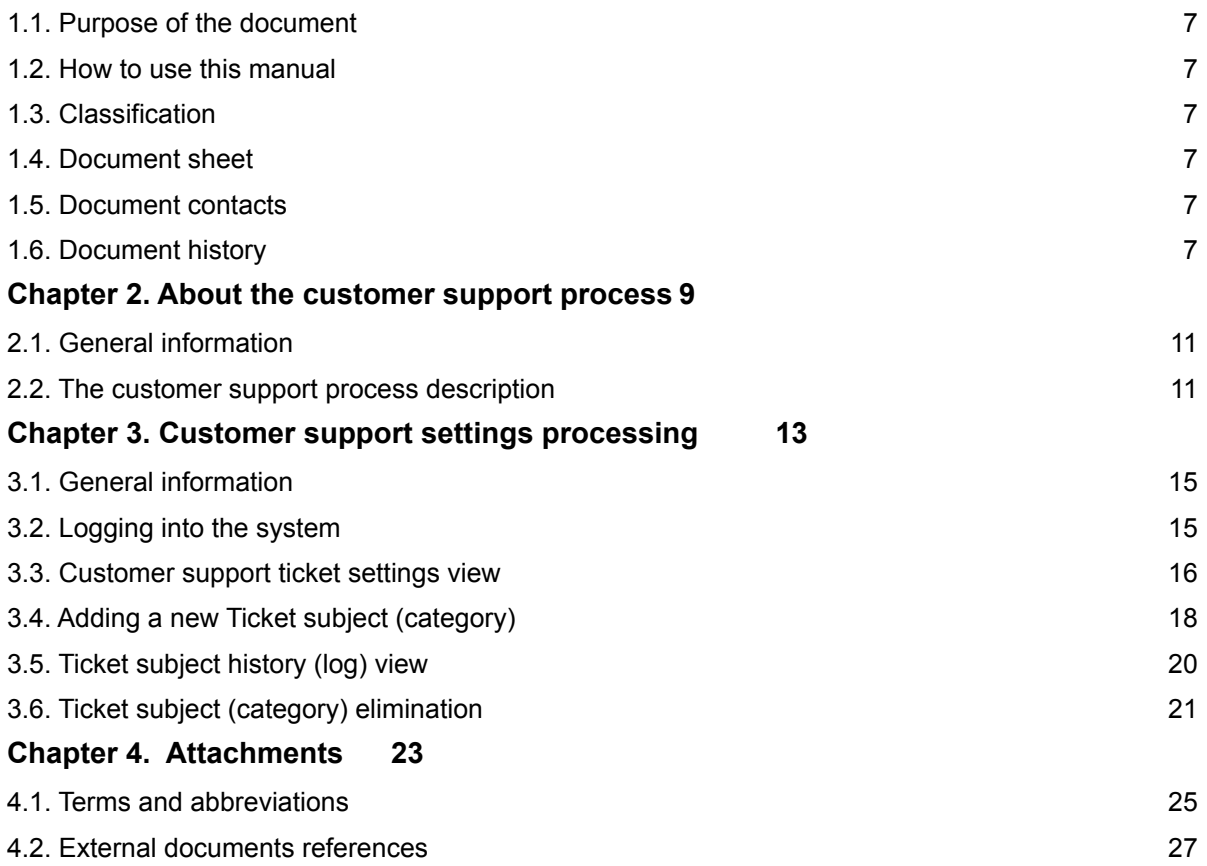

# <span id="page-4-0"></span>**Chapter 1. About the document**

This chapter contains the next sections:

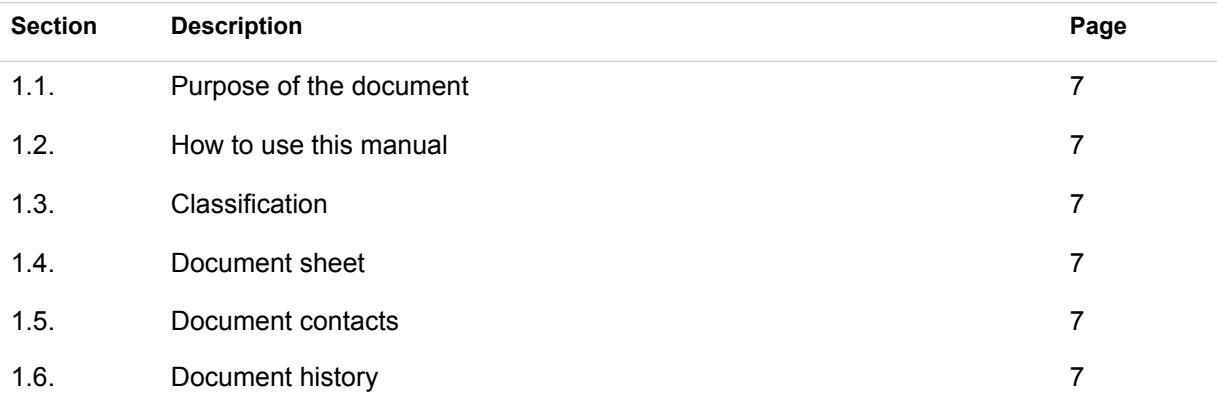

## <span id="page-6-0"></span>1.1. Purpose of the document

This document describes the merchants customer support settings procedures with the SM 3000 Internetacquiring platform, based on tickets, received from the Merchant profile. This document was prepared for users of the SM 3000 Internet-acquiring platform.

### <span id="page-6-1"></span>1.2. How to use this manual

The manual is designed to explicate the process of the merchant customer settings support operations.

The terms, abbreviations and useful references to other documents about the SM 3000 system are provided at the final part of the document.

Terms and Abbreviations - A glossary of terms commonly used in the card processing and electronic funds transfer industry.

## <span id="page-6-2"></span>1.3. Classification

This document has been classified as External.

### <span id="page-6-3"></span>1.4. Document sheet

200111

### <span id="page-6-4"></span>1.5. Document contacts

In the case of questions or proposals about information presented in this document, you can contact Alfeba's Documentation Division by email doc@alfeba.com, by phone +598 2 208 31 42 or by mail, using the address: Av. Agraciada 2770, Montevideo, 11823, Uruguay.

### <span id="page-6-5"></span>1.6. Document history

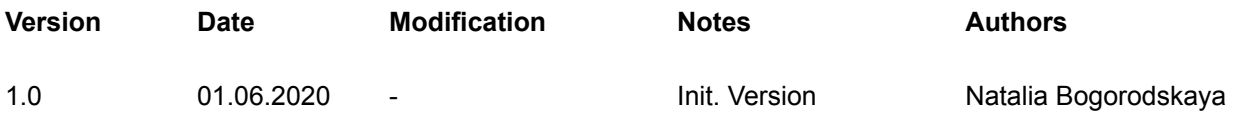

# <span id="page-8-0"></span>**Chapter 2. About the customer support process**

This chapter contains the next sections:

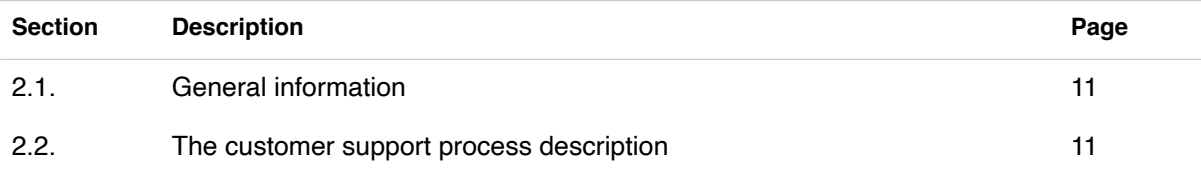

## <span id="page-10-0"></span>2.1. General information

In this chapter we provide the principal information about the merchants customer support process with the SM3000 IAP Administration (Back-office) of the Sequoia Mosaic 3000 Internet-acquiring platform [SM3000 IAP].

## <span id="page-10-1"></span>2.2. The customer support process description

The customer support process is based on the Tickets approach and starts from the support request from the Merchant profile as shown at the Picture 2.2.0.0.

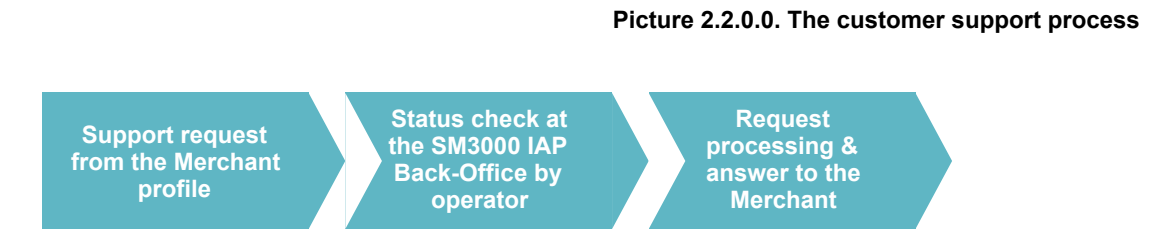

To create and edit Tickets subjects, see Manual # 200108 «SM3000: IAP. Administration interface. Customer support» for ore information.

 $\sqrt{D}$ **ISO** へつ

The Tickets process management with the SM3000 IAP is implemented using the ISO QMS standards. It means, that each Ticket can be routed by change of the Status with a system, and has an execution control process by separate users and their access permissions, generating different statuses of the registration operations.

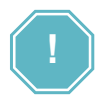

Each Customer request, sent by the Customer using it Internet profile, will be processed on-line. It means, that the ticket created with a Merchant profile can be accessed directly from the SM3000 IAP.

# <span id="page-12-0"></span>**Chapter 3. Customer support settings processing**

This chapter contains the next sections:

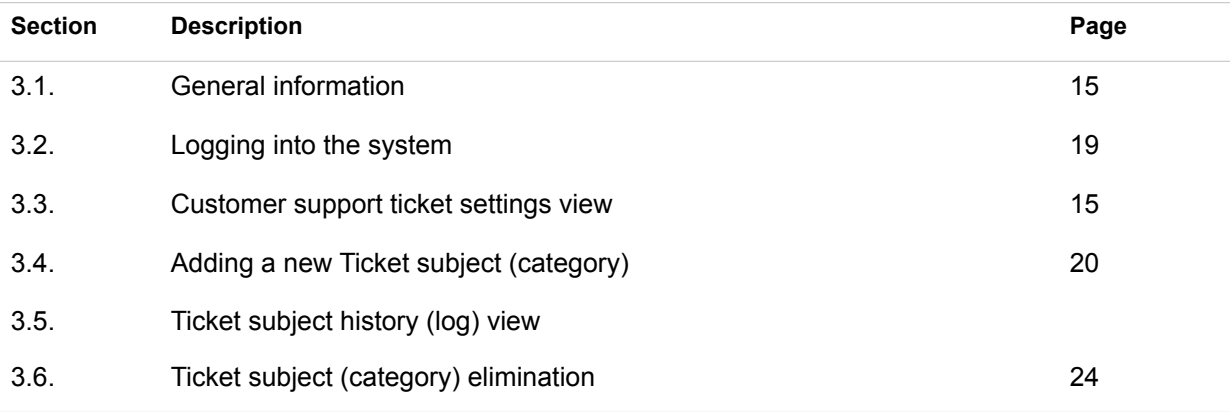

# <span id="page-14-0"></span>3.1. General information

In this chapter we describe how to process the Customer support tickets setting jobs with the Sequoia Mosaic 3000 Internet-acquiring platform [SM3000 IAP].

## <span id="page-14-1"></span>3.2. Logging into the system

To start working with a SM3000 IAP you have to login into the system with his own Username and Password, assigned previously:

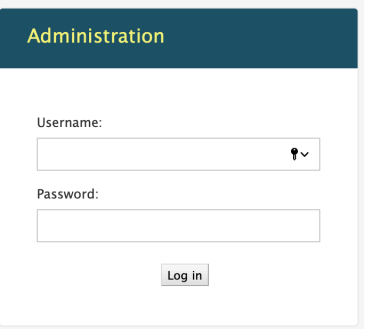

After the enter to the system the main page with the menu above will be shown:

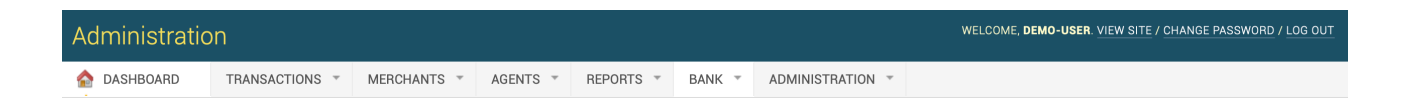

From the ADMINISTRATION menu you should choose the item to work with Tickets subjects:

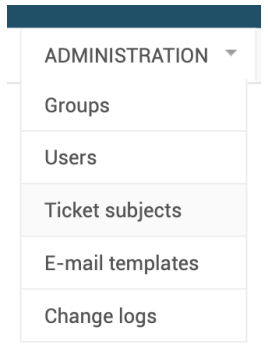

**Table 3.3.0.0. The Tickets subjects page fields description**

# <span id="page-15-0"></span>3.3. Customer support ticket settings view

To look through the Ticket subjects, or categories, you should go to the Tickets subjects page, where a list of the tickets will be opened:

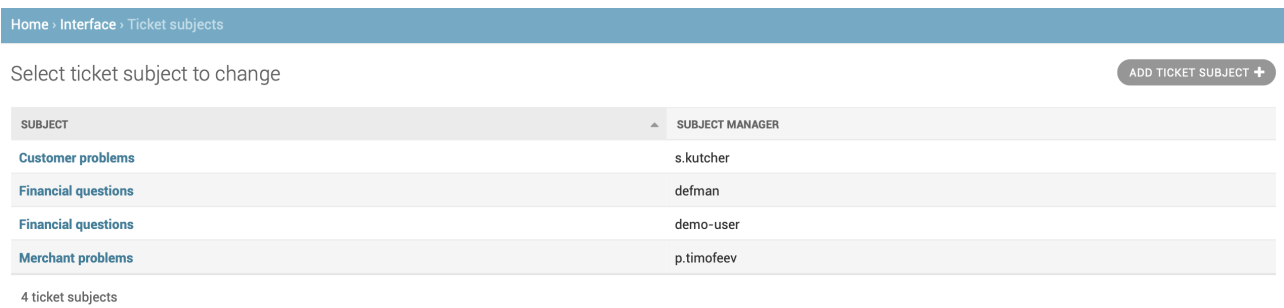

The page fields description is provided in the Table 3.3.0.0.

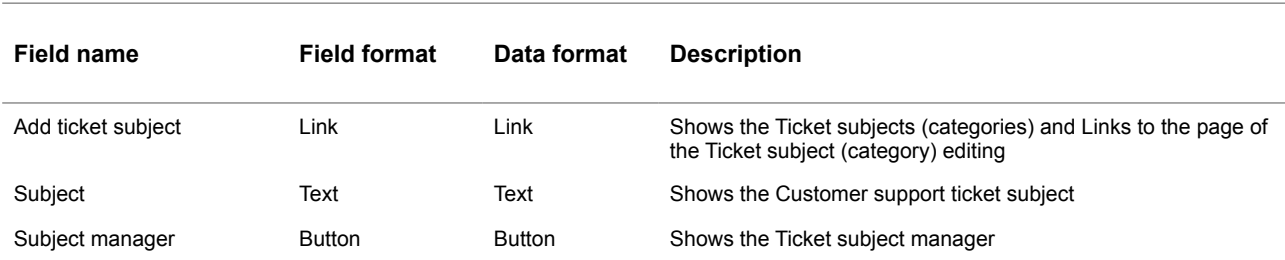

To open the Ticket Subject (Category) description you should activate the link-name of the Ticket subject on the same page. The page will be opened:

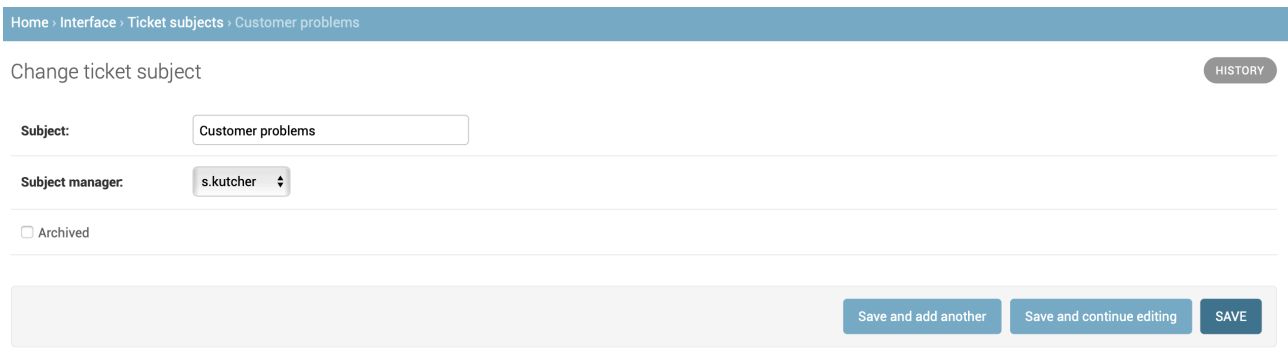

The page's fields description is provided in the Table 3.3.0.1.

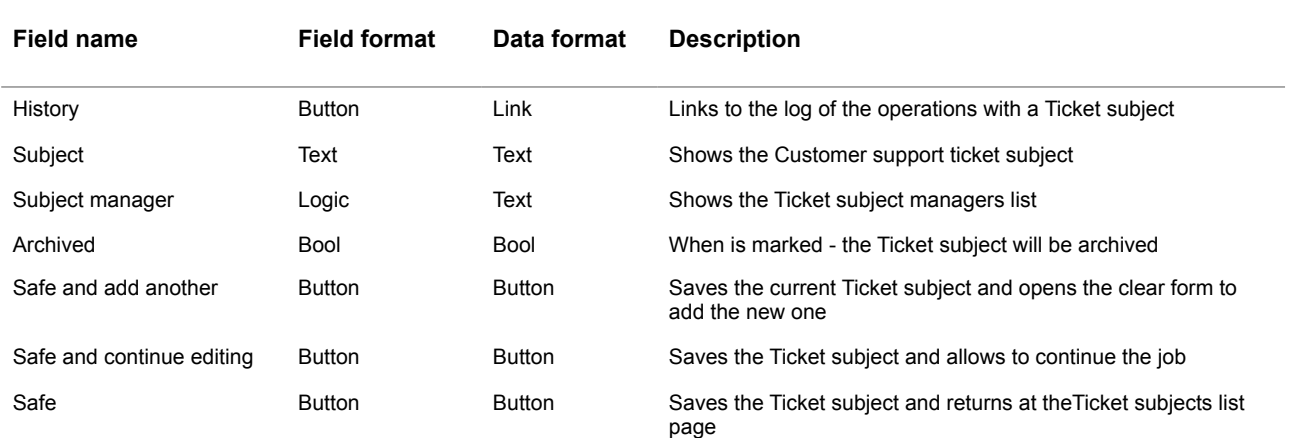

#### **Table 3.3.0.1. The Tickets subject page fields description**

# <span id="page-17-0"></span>3.4. Adding a new Ticket subject (category)

To add the new Ticket subject or Category you should activate the button Add ticket subject on the page of the Ticket subjects list:

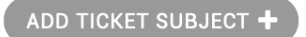

The empty form to add a new Ticket subject will be shown:

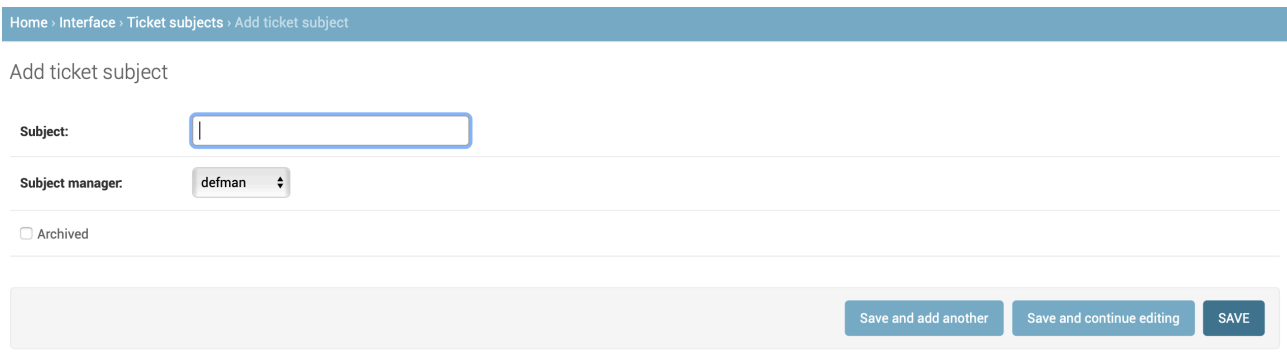

The page fields were described at the Table 3.3.0.1.

To start a job you should enter the Subject name, for example:

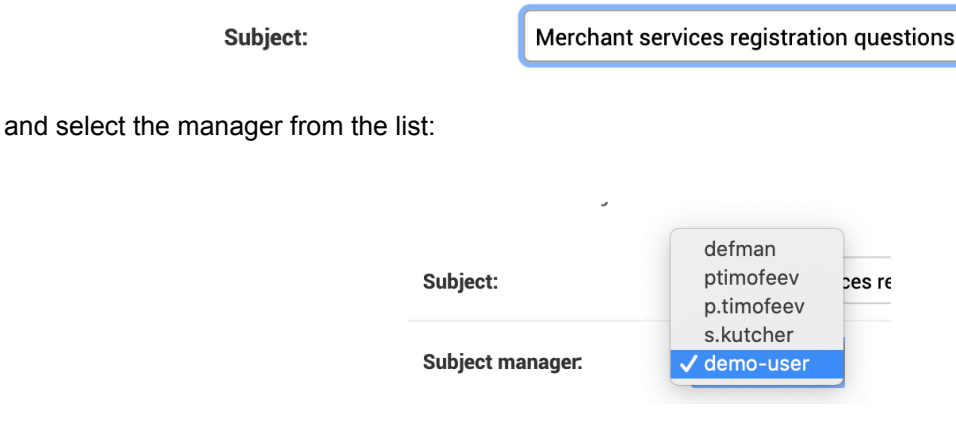

For the new added Subject is not necessary to mark Archived position, it must be left empty:

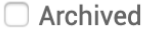

Then you should choose the Save option. To save the current record and to go to the Subjects list page you should press Save button:

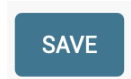

#### After this the Platform will inform you about the succeeded operation:

The ticket subject "Merchant services registration questions" was added successfully.

when returns to the Ticket subjects list page:

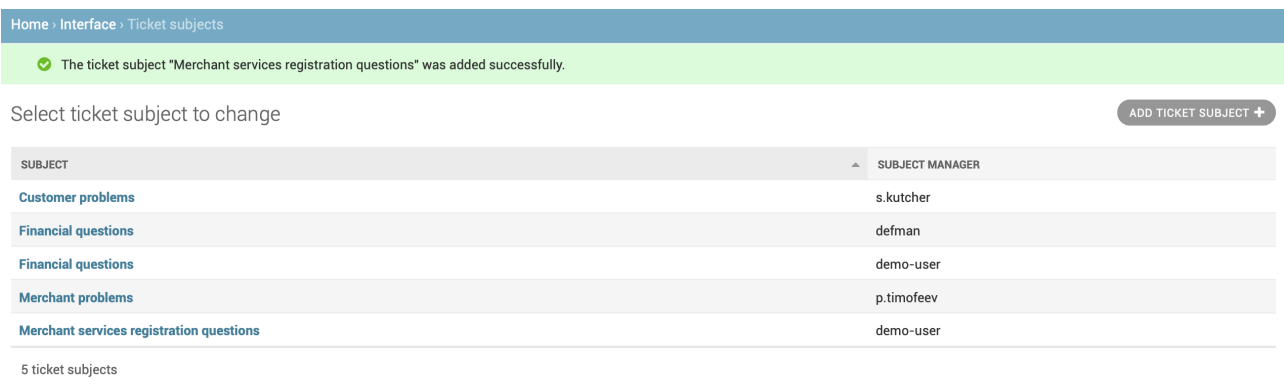

# <span id="page-19-0"></span>3.5. Ticket subject history (log) view

To look through the ticket subject history or log you should enter into the Ticket subject page and press

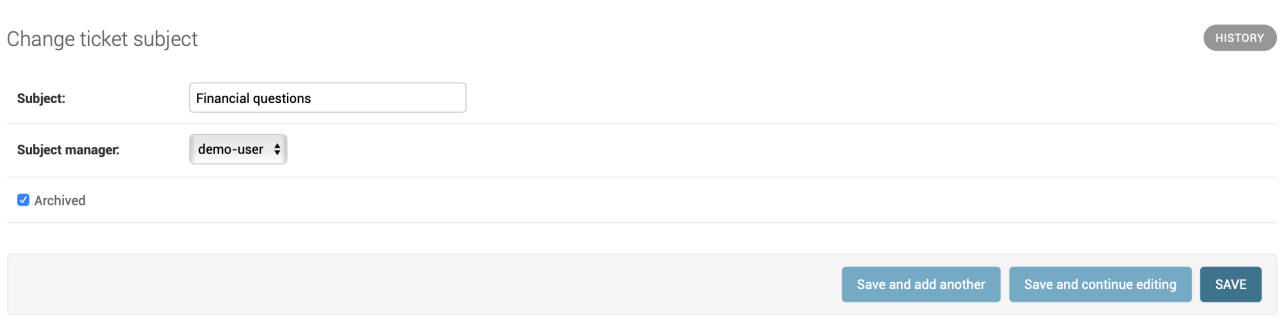

and press a History button in the corner of the page:

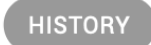

#### After that the Ticket subject log will be opened:

#### Change history: Customer problems

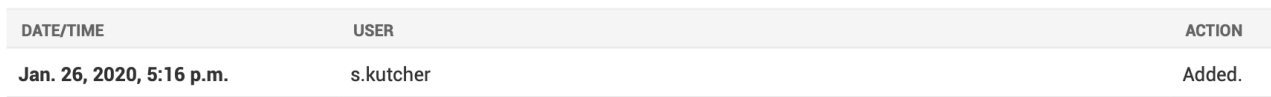

#### The page fields description is provided in the Table 3.5.0.0.

#### **Table 3.5.0.0. The Tickets subjects log page fields description**

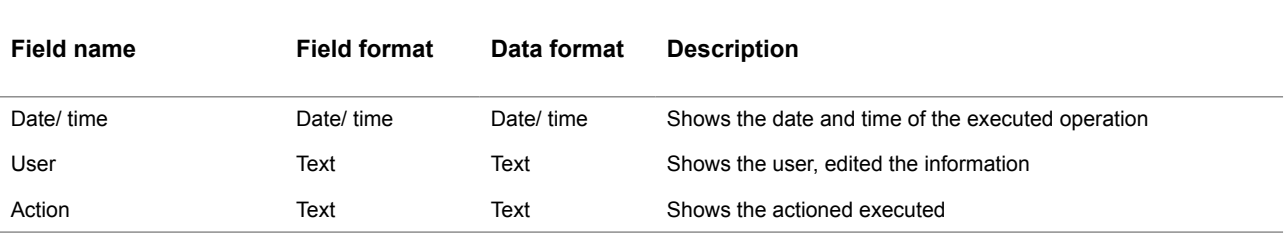

# <span id="page-20-0"></span>3.6. Ticket subject (category) elimination

For the security reasons the Ticket subject entered into the Platform can't be eliminated from the User interface.

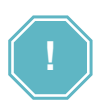

To eliminate the Ticket subject, please, contact your customer manager from the ALFEBA.

# <span id="page-22-0"></span>**Chapter 4. Attachments**

This chapter contains the next sections:

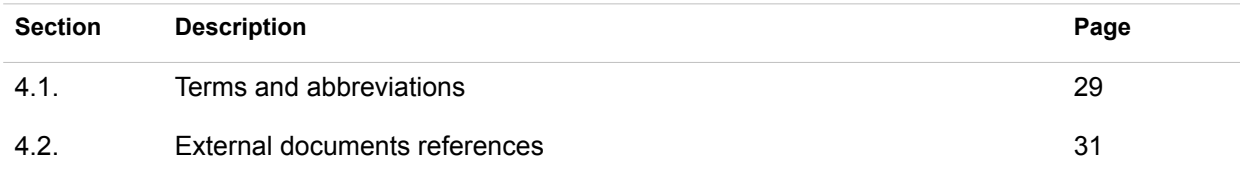

# <span id="page-24-0"></span>4.1. Terms and abbreviations

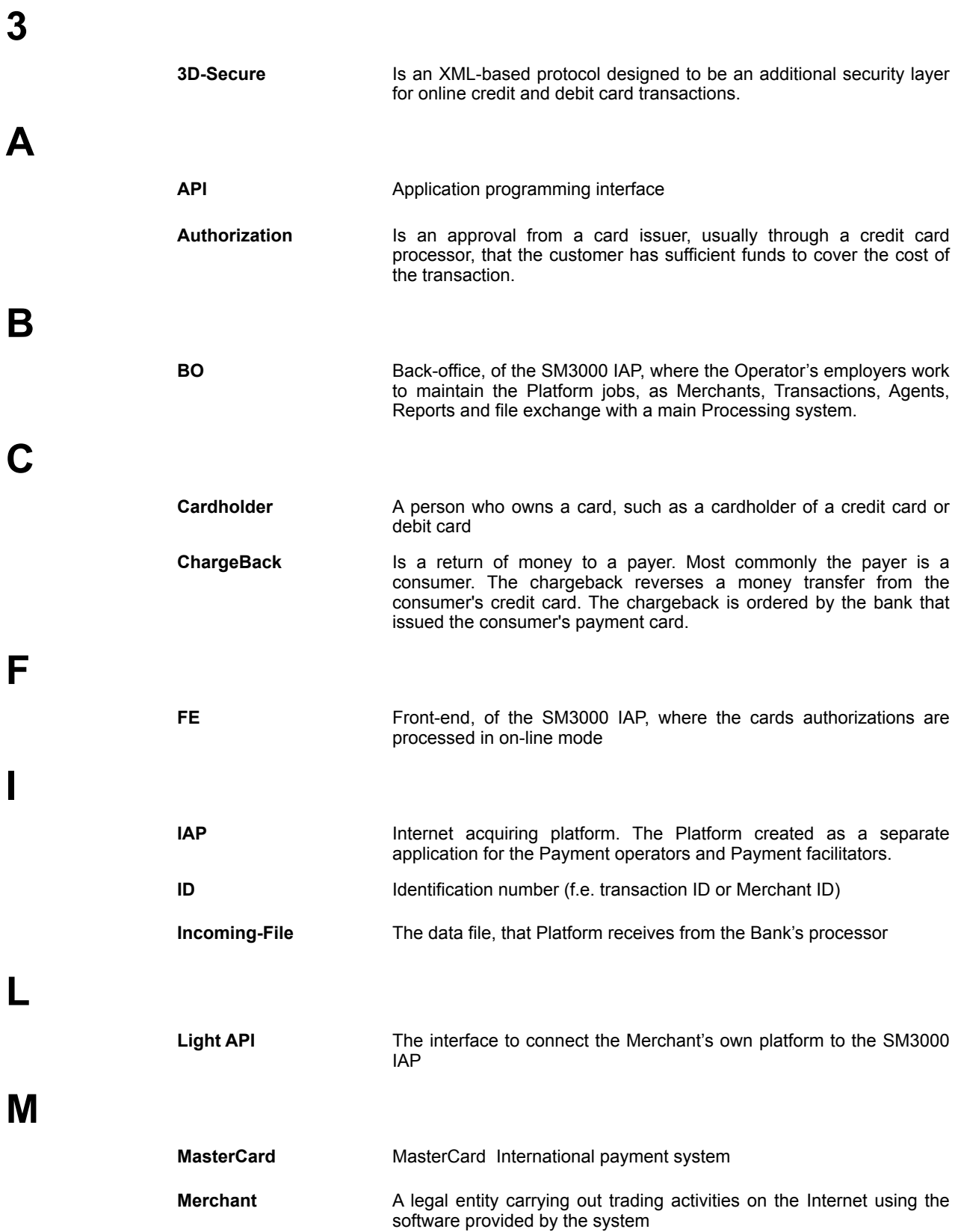

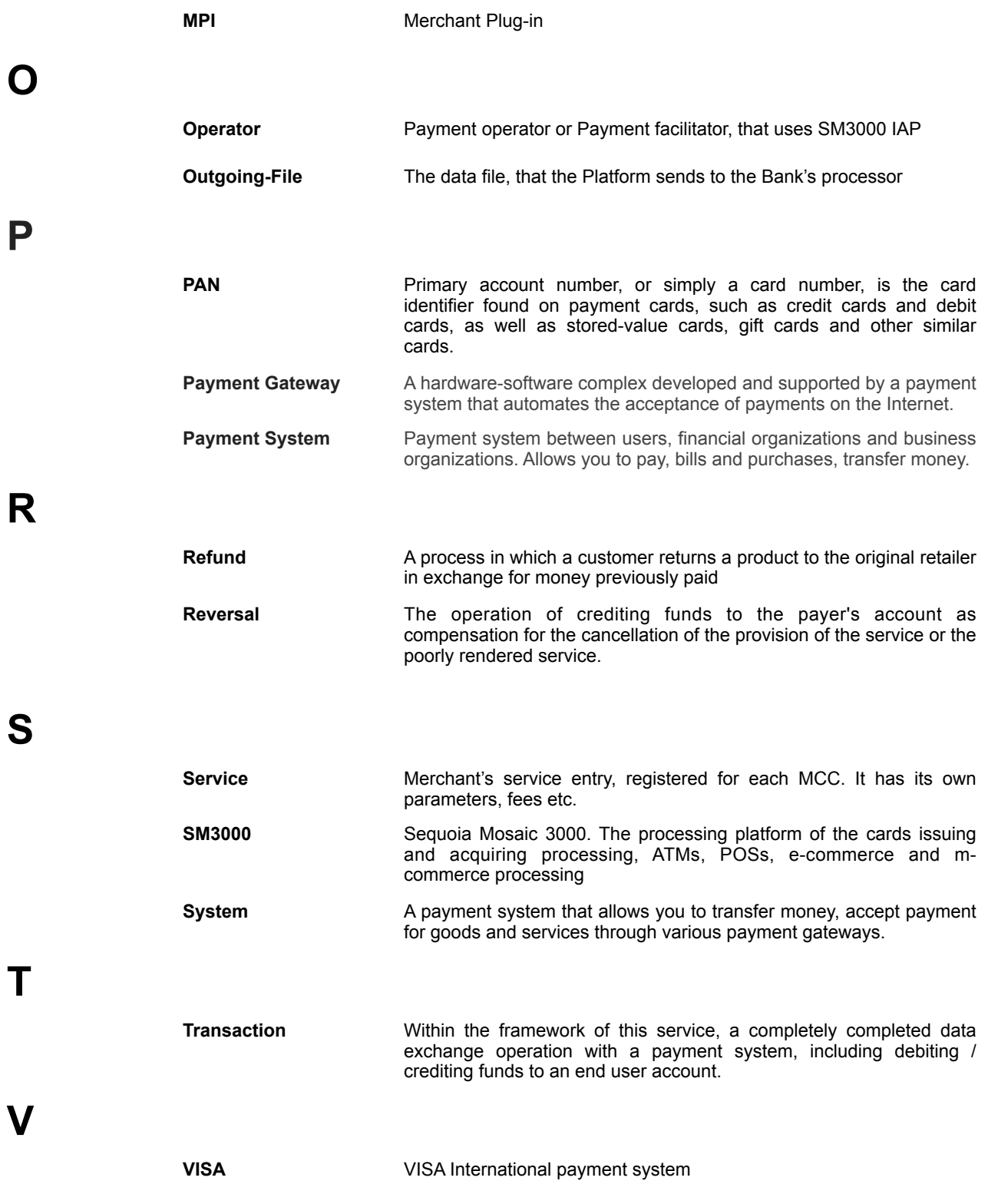

# <span id="page-26-0"></span>4.2. External documents references

The manual uses the links to the other documentation of the SM3000 IAP, listed below:

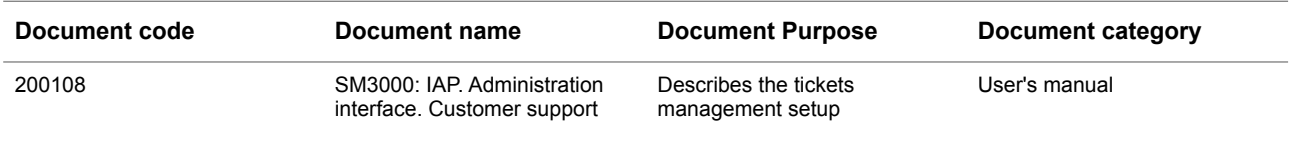

### ALFEBA

Agraciada 2770 Montevideo 11823 Uruguay Phone: + 598 2 2083142 E-mail: docs@alfeba.com [www.alfeba.com](http://www.alfeba.com)